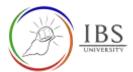

# Configuring a sub-section detail

• A sub-section detail contains 1-2 paragraphs explaining the sub-section.

#### Roles

Lecturer

# Pre-condition

- 1. The user must be on a Moodle course page as a Lecturer of the unit. See <u>Moodle Enrolment</u>, <u>Accessing your course</u>, and <u>The Moodle course</u>.
- 2. The Course Editing is on. See Course Editing On/Off.

## **General Notes**

- 1. Use sentence case and title case only. Use only uppercase letters for emphasis.
- 2. Do not overcrowd the label with so many paragraphs. At least 1-2 paragraphs only.

### Procedure

- 1. Creating sub-section detail
  - a. Add a label resource. See *Adding an Activity or Resource in a Section*.
  - b. In the Label resource editing page, enter the information the required information in the Labe text field.

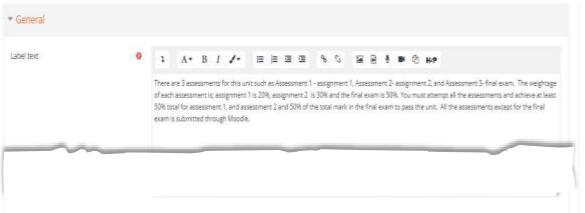

- 2. Save
  - a. Leave all other settings
  - b. Click Save changes; otherwise, click Cancel to undo.

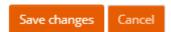

#### Outcome

1. A label with details